American Airlines Portal Web Solution

User Guide

# **Table of Contents**

#### **EMD-S Reverse Host: Interim Web Portal**

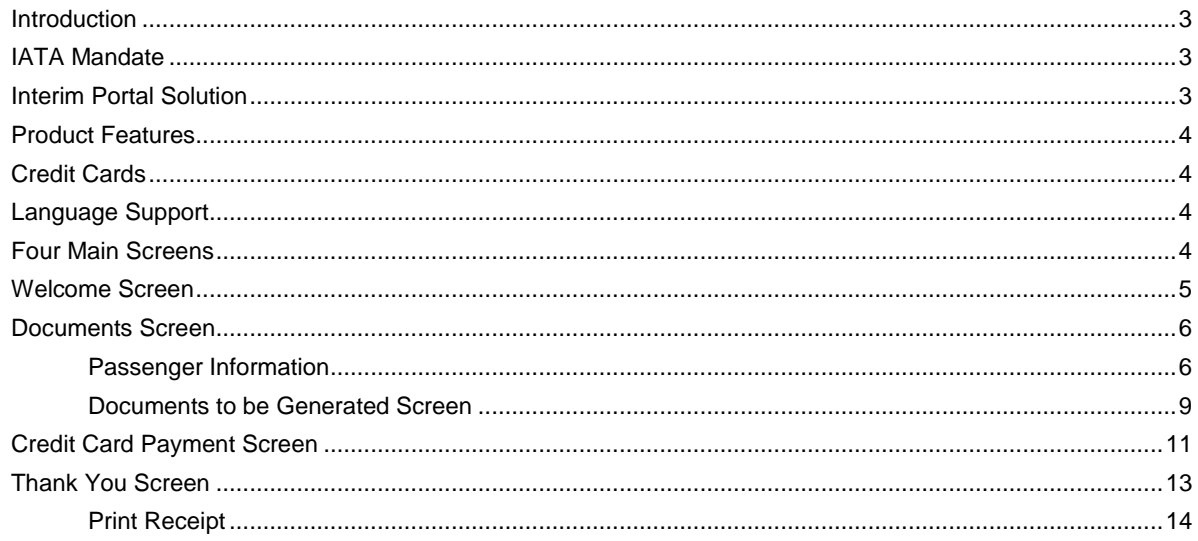

# **Frequently Asked Questions - FAQ**

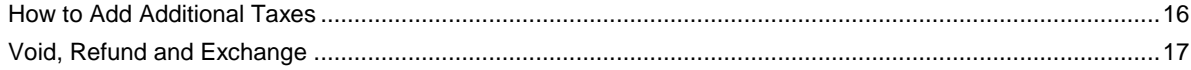

# <span id="page-2-0"></span>EMD-S Reverse Host: Interim Web Portal

### <span id="page-2-1"></span>Introduction

The purpose of this user guide is to instruct Travel Agents on the web portal that has been developed as an interim solution for collection of change/ penalty fees and group deposits.

For Europe, Middle East and Asia (EMEA) - please contact [refunds.lon@aa.com](mailto:refunds.lon@aa.com) for void, refund or exchange transactions. If you have additional questions, please refer to your local agency reference web pages.

This initiative is to satisfy the IATA mandate referenced below.

## <span id="page-2-2"></span>IATA Mandate

The IATA Mandate states that the use of vMPDs and vMCOs will be sunset in BSP by the end of 2013. Currently Virtual Multi-Purpose Documents and Virtual Miscellaneous Charge Orders are used to collect change/ penalty fees, group deposits and miscellaneous charges.

While the IATA mandate does not stipulate that EMDs should be the replacement solution, it is the intent behind the IATA mandate.

IATA does accept that alternative solutions can be used such as collecting fees as part of a tax during exchange, using a **web portal** or collecting directly through a call center.

We have worked with our host reservations system provider to make an interim solution available to travel agencies.

## <span id="page-2-3"></span>Interim Portal Solution

The portal solution will have limited scope and would only support the capability to collect change/penalty fees and group deposits.

Web access will be by way of the following URL link.

<https://msr-portal.aa.com/>

# <span id="page-3-0"></span>Product Features

The Basic Features will allow for the following:

- Allow Travel Agents to collect change/penalty fees and group deposits
- Issue an MSR Miscellaneous Sales Receipt which is an American Airlines internal document

# <span id="page-3-1"></span>Credit Cards

Acceptance of Global Credit Cards:

- American Express
- MasterCard
- Visa

Local Credit Cards or other forms of payment will not be supported.

Contact American Airlines for further clarifications.

#### <span id="page-3-2"></span>Language Support

The web portal will support 4 languages:

- English
- Spanish
- Portuguese
- Russian

# <span id="page-3-3"></span>Four Main Screens

Four Main Screens make up the American Airlines Web Portal.

- 1. Welcome to Payment Portal
- 2. Document Screen
- 3. Credit Card Payment Screen
- 4. Thank You screen

As you proceed through each of the screens, a table will follow with the various items and descriptions that appear or need to be completed by you, the travel agent. Additional information will be given regarding drop down menu options that are available on each screen.

## <span id="page-4-0"></span>Welcome Screen

Once you access the URL for the American Airlines Payment Portal, the Welcome screen will appear. You have the option to select your language before proceeding. From the drop down menu in the upper right side of the screen you can choose one of four languages:

English Spanish Portuguese Russian

Once you have selected your language, you will add the information to the areas noted below. Take a moment to review the various elements that must be completed for the Welcome page. All areas noted with a red asterisk \* are required elements.

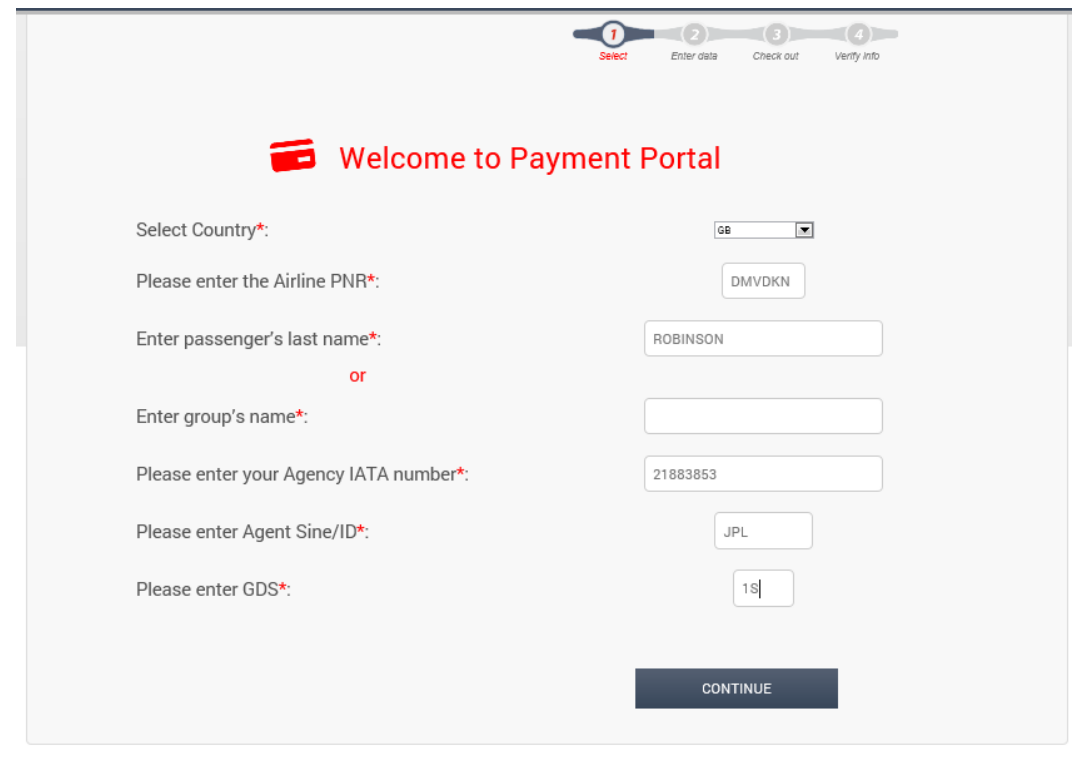

Note Airline PNR refers to the Sabre PNR referenced in the agency record's signature line.

**Privacy Policy** 

2013 - V.20131206 216

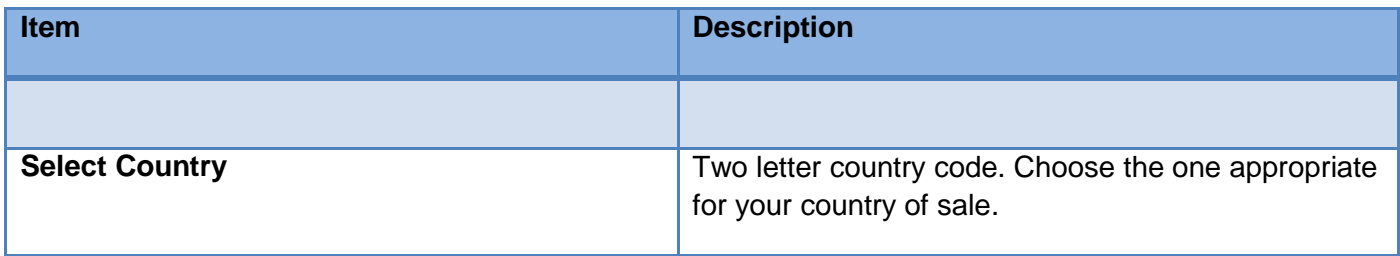

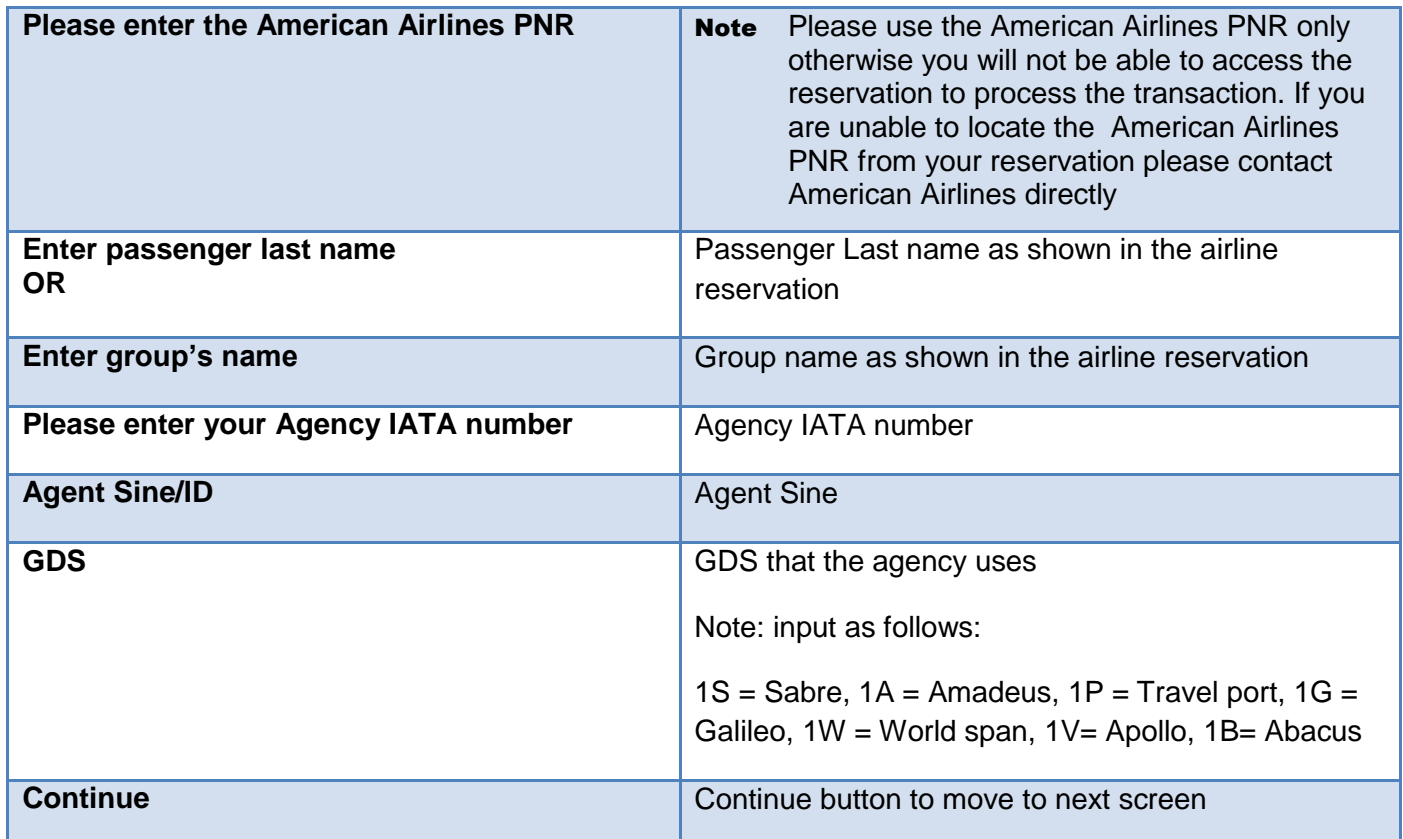

## <span id="page-5-0"></span>Documents Screen

There are 3 parts to the document screen.

- 1. The Passenger Information
- 2. The Document Information
- 3. Documents to be Generated

# <span id="page-5-1"></span>**Passenger Information**

Located directly above the passenger information is the Sabre PNR. This is shown along with the Group Name, if applicable. Please take a moment to review the elements in the area of the document screen.

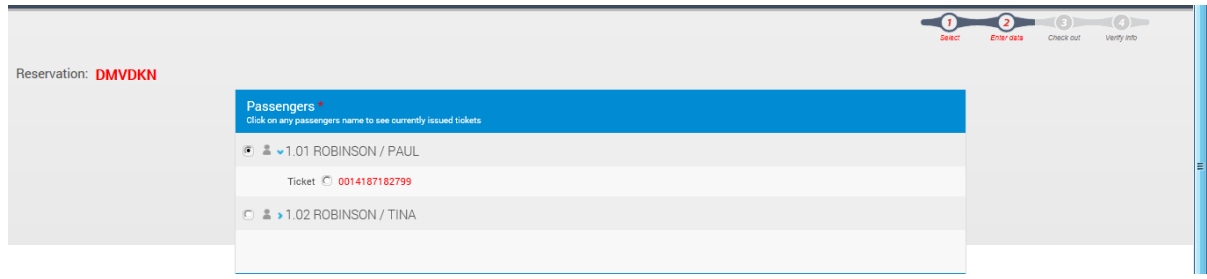

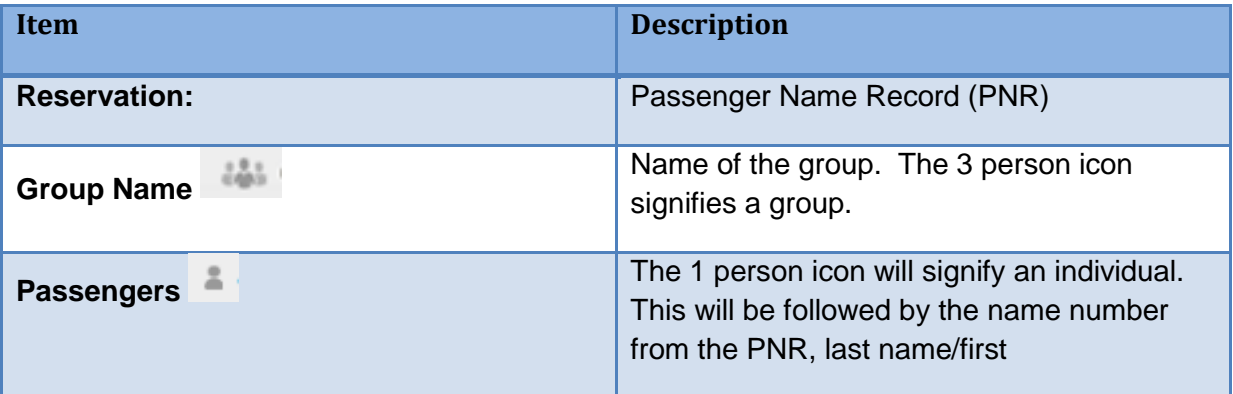

Select the radio button to the left of the passenger **in the lation**. This will allow you to view current ticketing status.

If an electronic ticket is present in the PNR it will display. To associate the ticket to the MSR, select the radio button to the left of the ticket number.

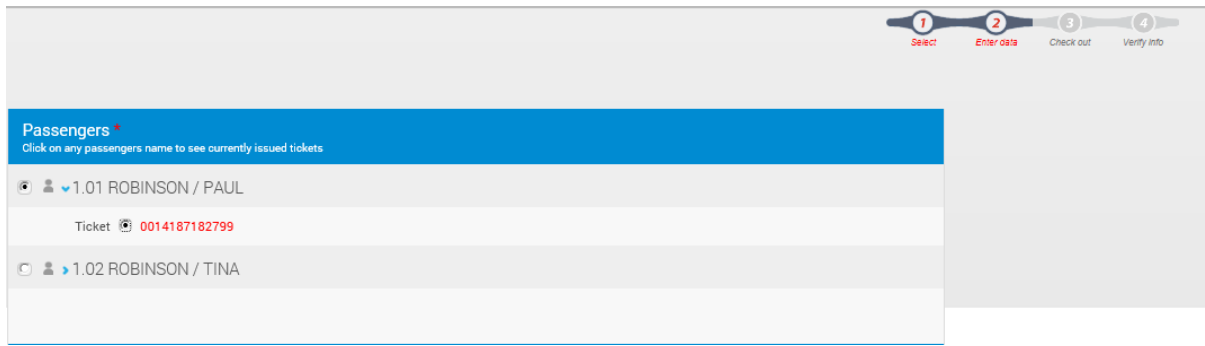

Document Information

The second section of this screen is the Document Information. When you click on the radio button to the left of the name, the electronic ticket number will be added to the **Associate To Ticket** area. This will create an association of this MSR with the electronic ticket.

The ticket number is mandatory for the collection of Change/Penalty Fees.

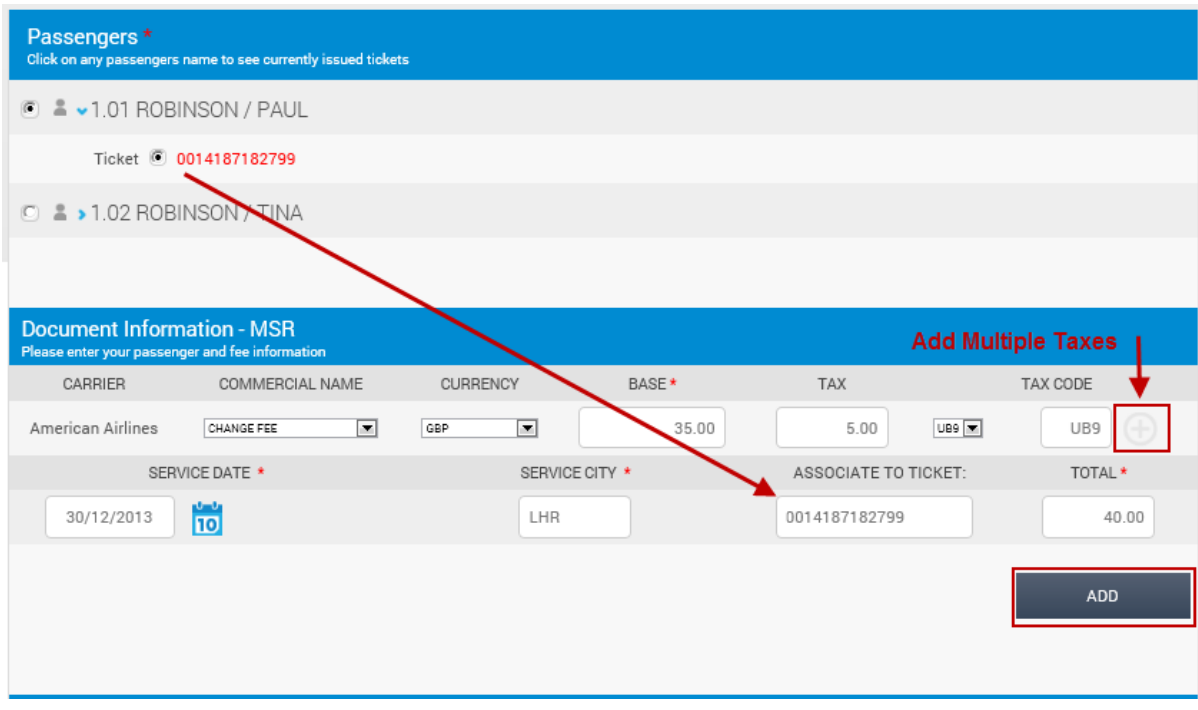

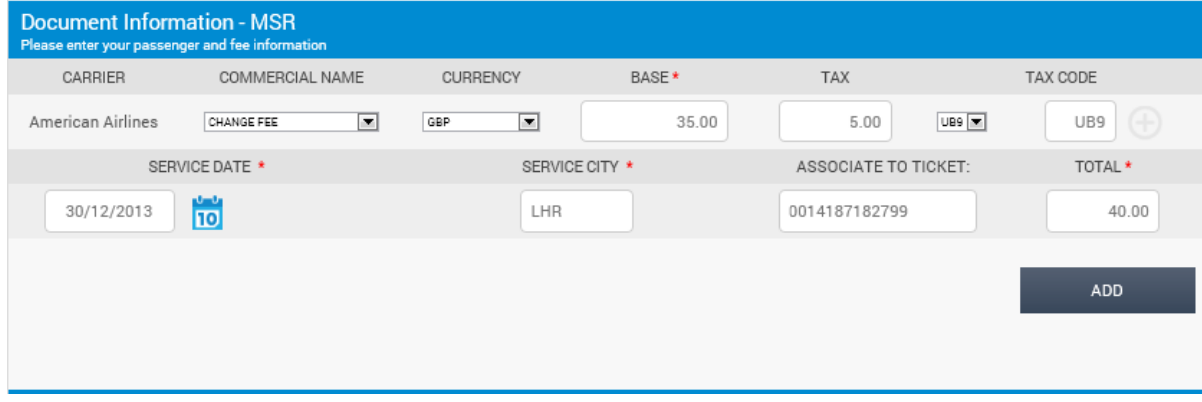

Please take a moment to review all elements of the Document Information – MSR section from the 2<sup>nd</sup> screen.

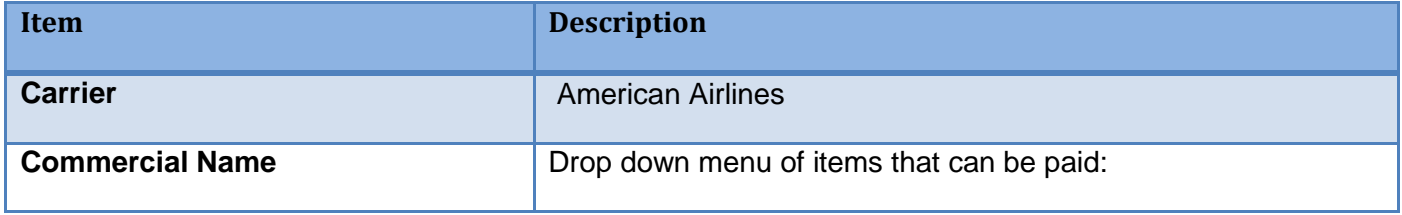

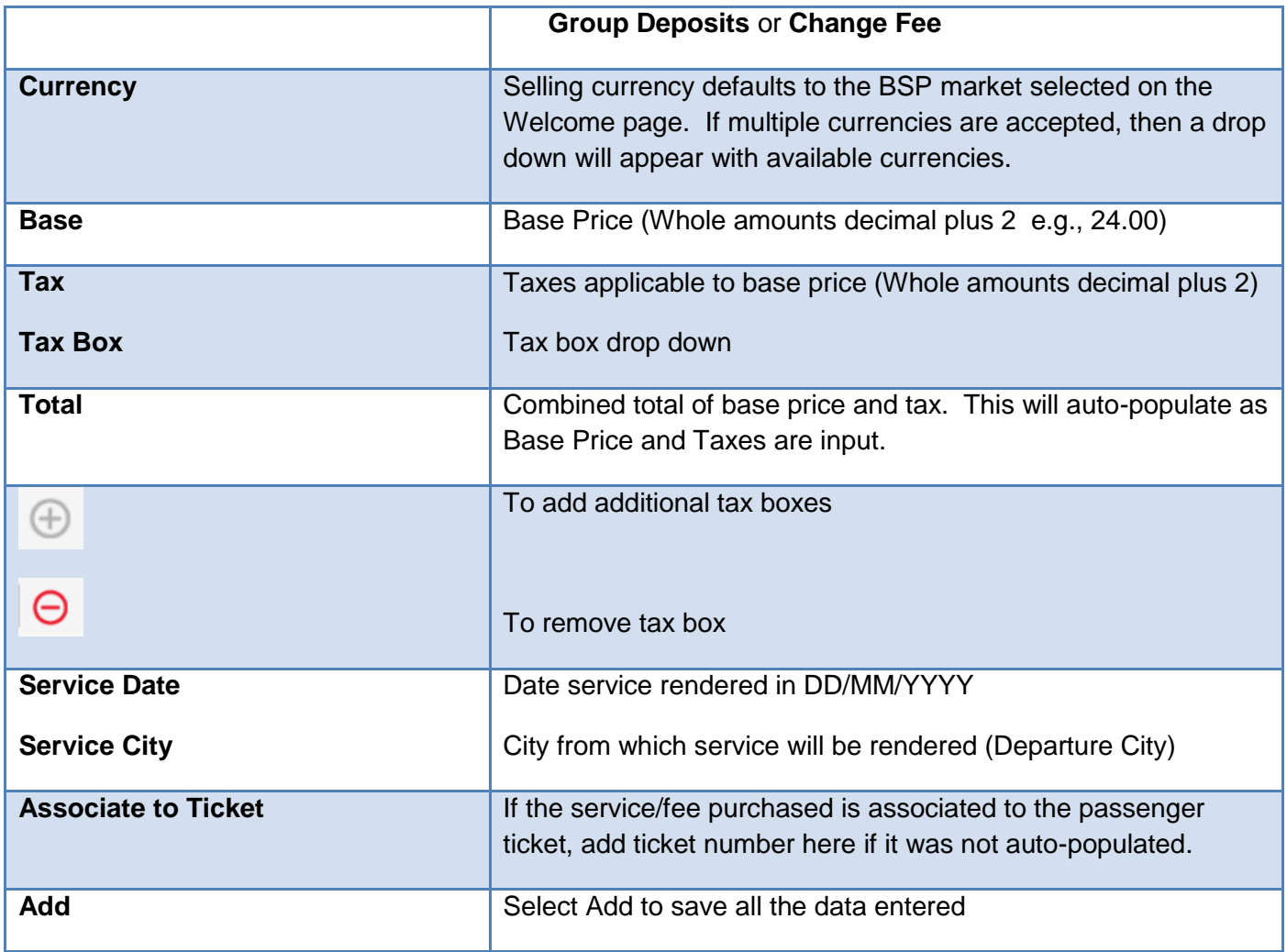

## <span id="page-8-0"></span>**Documents to be Generated Screen**

The 3<sup>rd</sup> section of this screen is the Documents to be Generated Screen. It will review the selection made prior to purchase. It will also give an option to delete/remove all the information. Take a moment to review the elements contained within this third section.

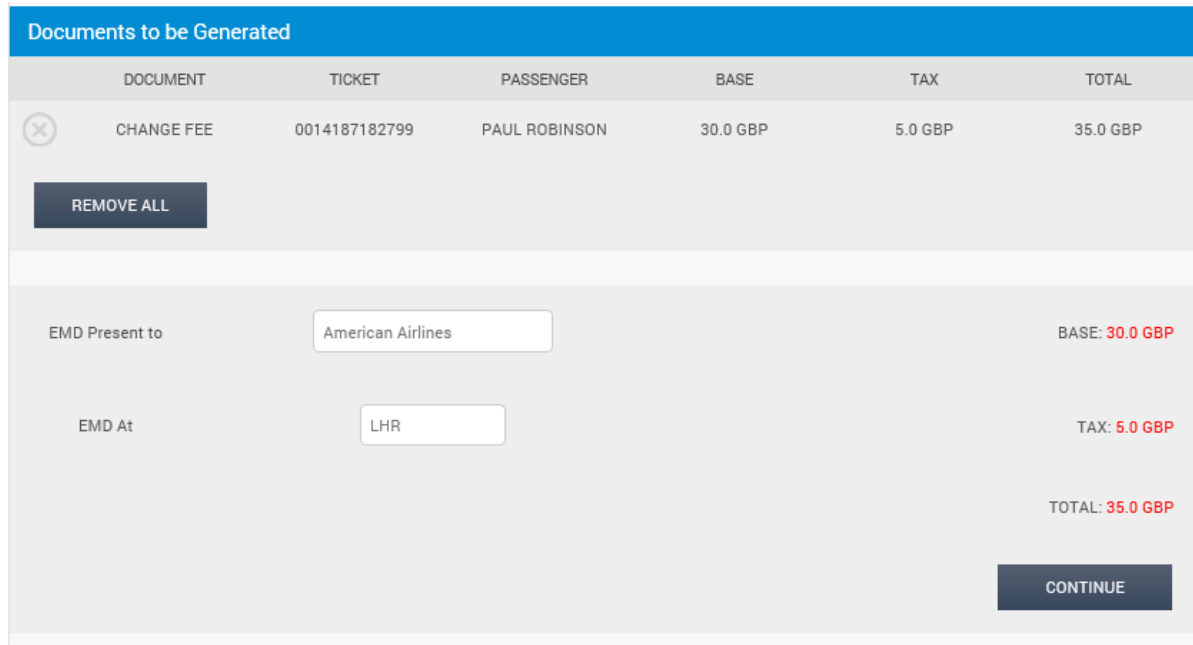

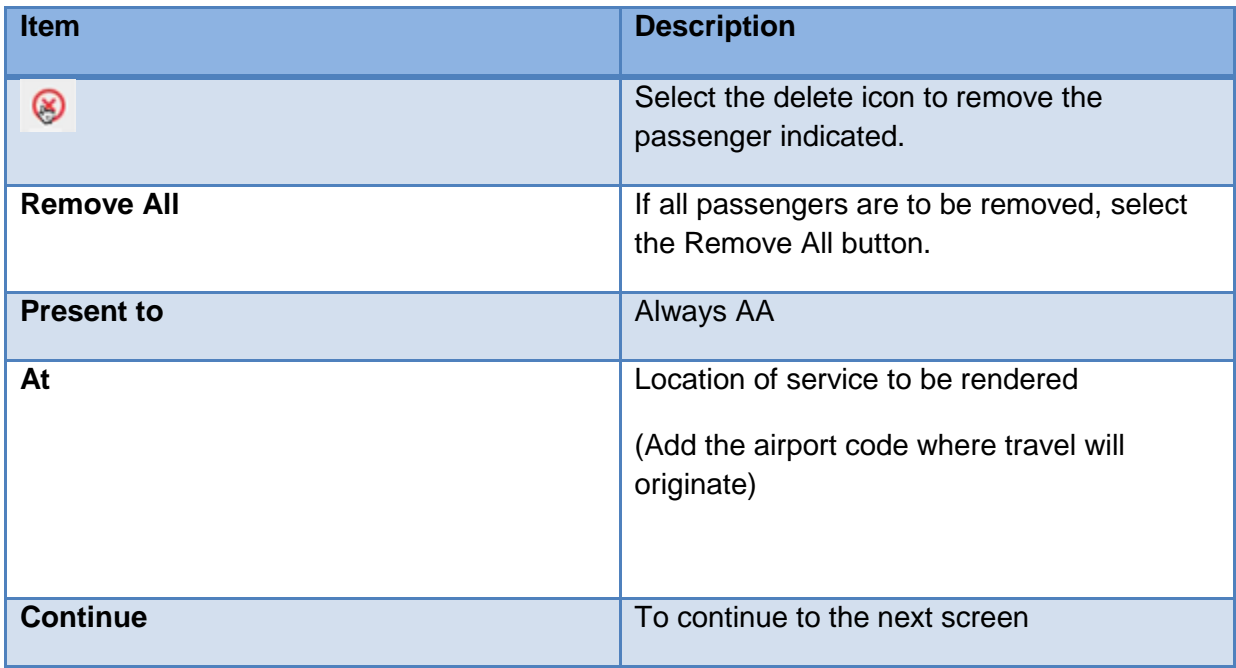

Once you have reviewed your selection, select **Continue** to move to the next screen.

# <span id="page-10-0"></span>Credit Card Payment Screen

The Credit Card Payment screen is the third of four screens you'll encounter within the Web Portal. As stated, the payment screen is for global credit card only. Three types of credit cards are accepted:

- 1. American Express
- 2. MasterCard
- 3. Visa

Take a moment to review the elements required on this screen.

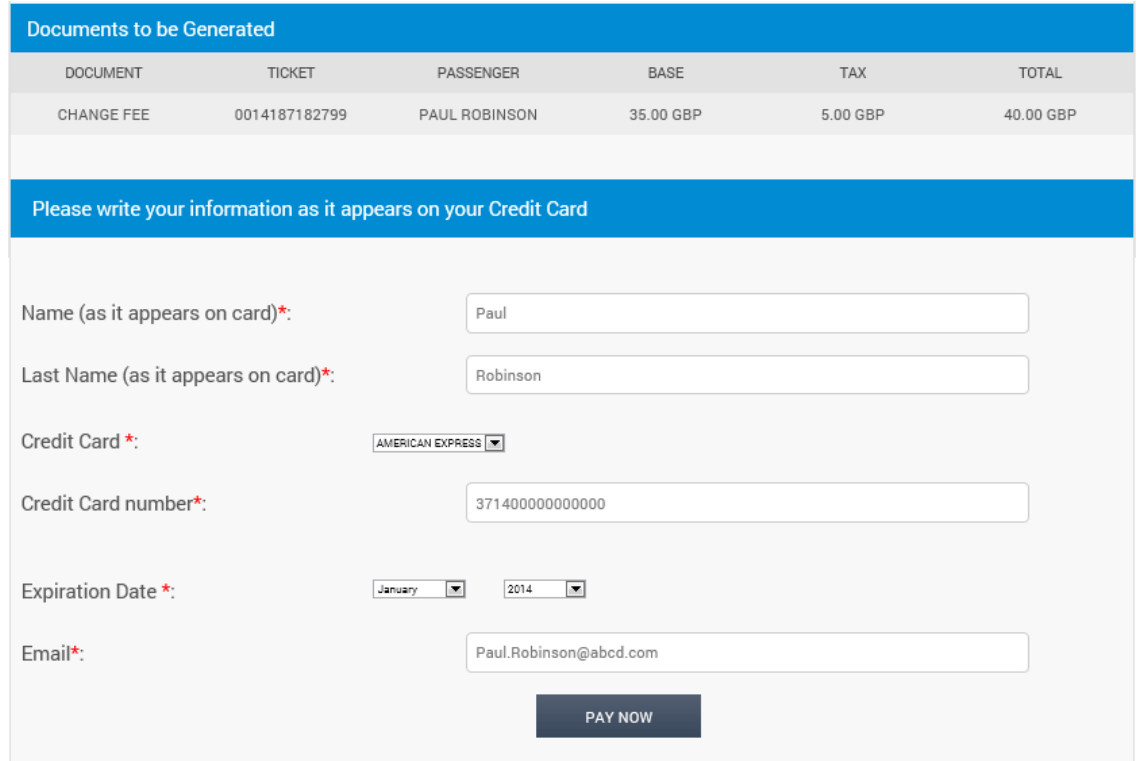

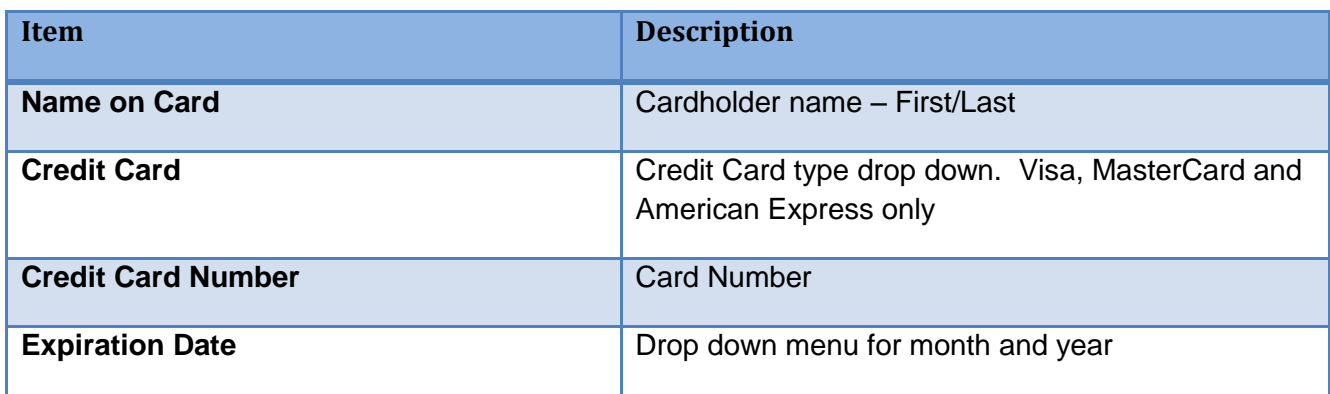

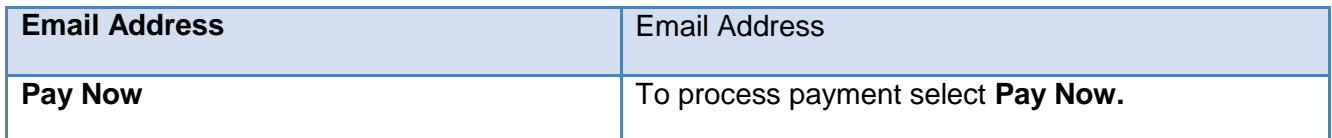

### <span id="page-12-0"></span>Thank You Screen

The Thank You screen is the  $4<sup>th</sup>$  and final page. This will be your confirmation that payment has been received and the MSR is issued. From this screen you can also print the passenger receipt. This is an important step because the MSR document number shown below will not appear in your GDS system, just the airline's Host system.

The transaction will not be reported via BSP either.

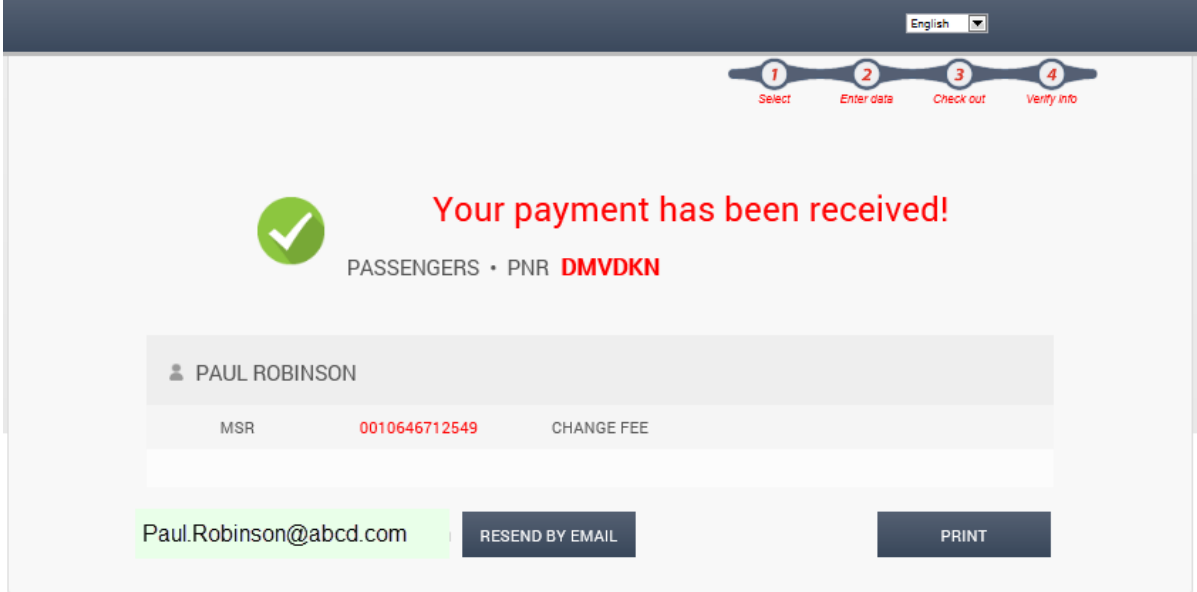

Take a moment to review the elements on this screen before we move on to the print option.

**Privacy Policy** 

2013 - V.20131212 216

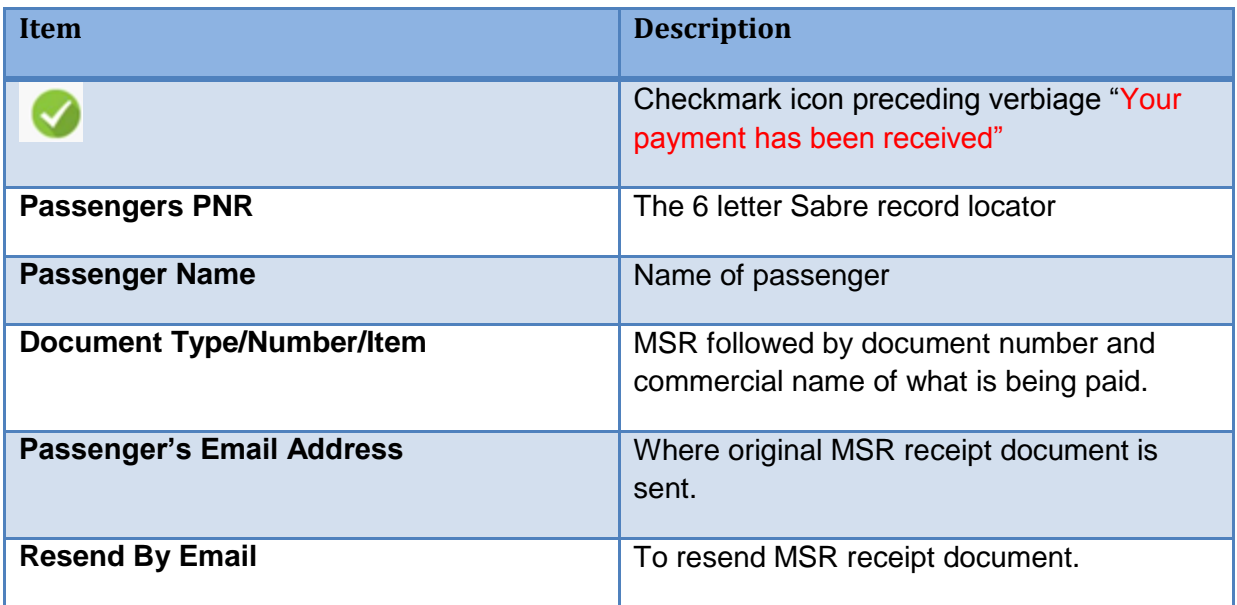

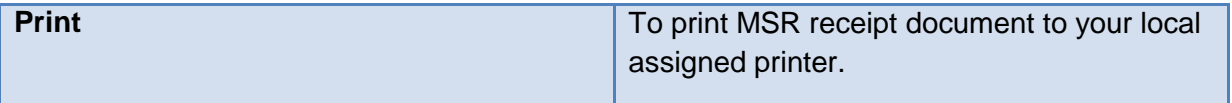

## <span id="page-13-0"></span>**Print Receipt**

Once the print option is selected, a printed receipt like the one below will print for you. The receipt will contain the same elements shown on the Thank You screen, including:

- 1. Passenger PNR
- 2. Date and Time stamp
- 3. Name
- 4. MSR document number
- 5. Reason for issuance
- 6. Base Tax and Total
- 7. Disclaimers

Sample MSR Receipt

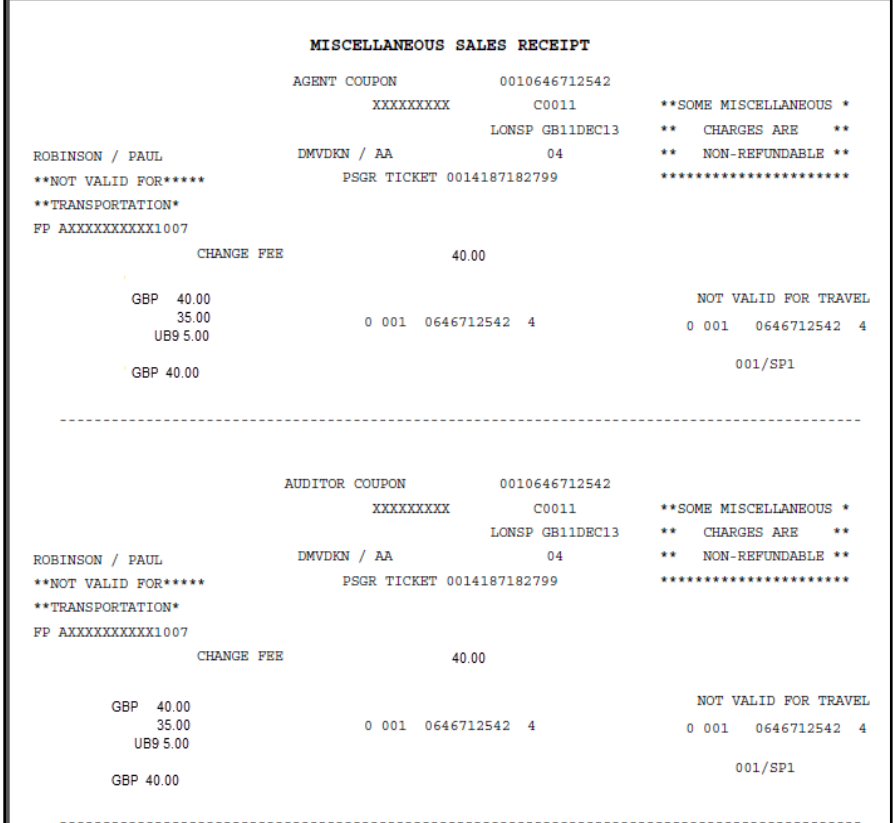

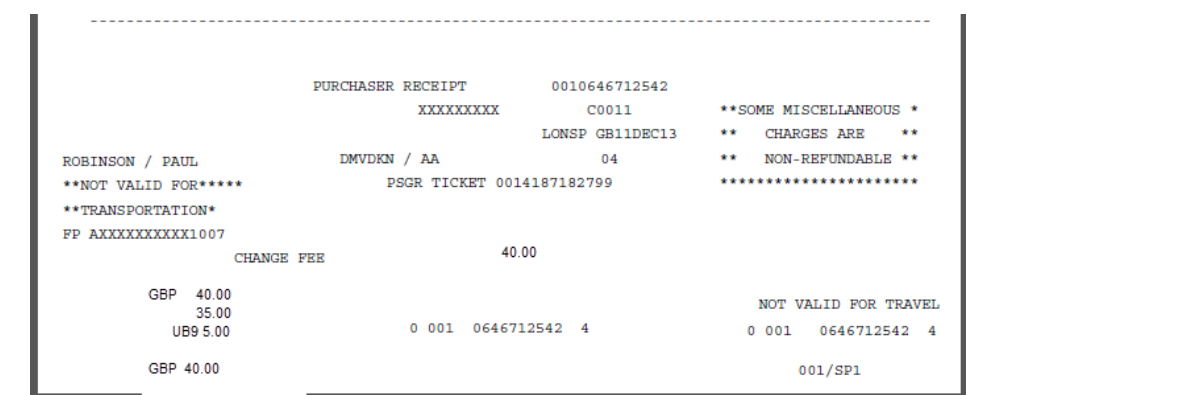

# <span id="page-15-0"></span>Frequently Asked Questions – FAQ

## <span id="page-15-1"></span>How to Add Additional Taxes

What if my country has multiple taxes that must be collected? How do I add those to the Web Portal?

### **To Add Additional Tax**

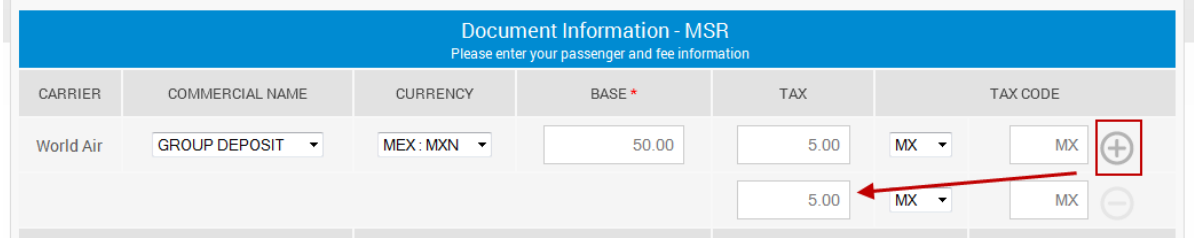

#### **Action:**

- a. Depress the **+** sign to add a secondary tax box and tax code.
- b. Add the amount of tax
- c. Select tax code from drop down

#### **How do I remove the Additional Tax Box?**

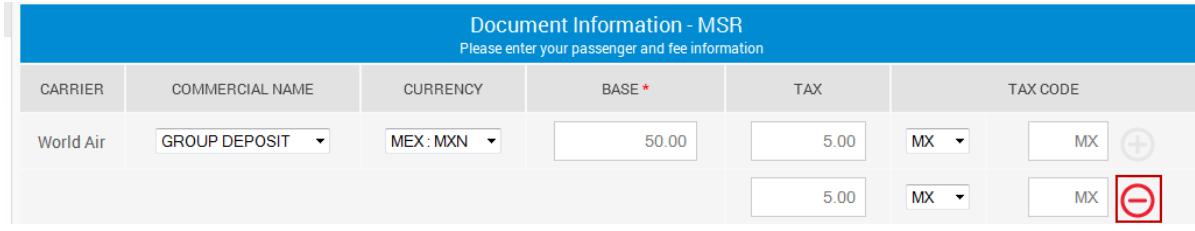

#### **Action:**

a. Depress the – sign to remove the secondary tax box and tax code.

# <span id="page-16-0"></span>Void, Refund and Exchange

## **VOID**

**So what if I made a mistake. Can I void the transaction?** No, the interim web portal is designed only to complete purchased transactions. If an error is made, contact American Airlines on the same day.

#### **REFUND**

**It has been 2 days since I issued the MSR and I realized that a mistake was made. If I can't void the transaction, what options do I have?** While a void transaction is not an option, American Airlines may refund the MSR back to the customers original form of payment.

#### **EXCHANGE**

### **Can the MSR be exchanged for another document?**

No, the portal does not allow for exchanges.

For Europe, Middle East and Asia (EMEA) - please contact [refunds.lon@aa.com](mailto:refunds.lon@aa.com) for void, refund or exchange transactions. If you have additional questions, please refer to your local agency reference web pages.